## What I used to see **Where to look now**

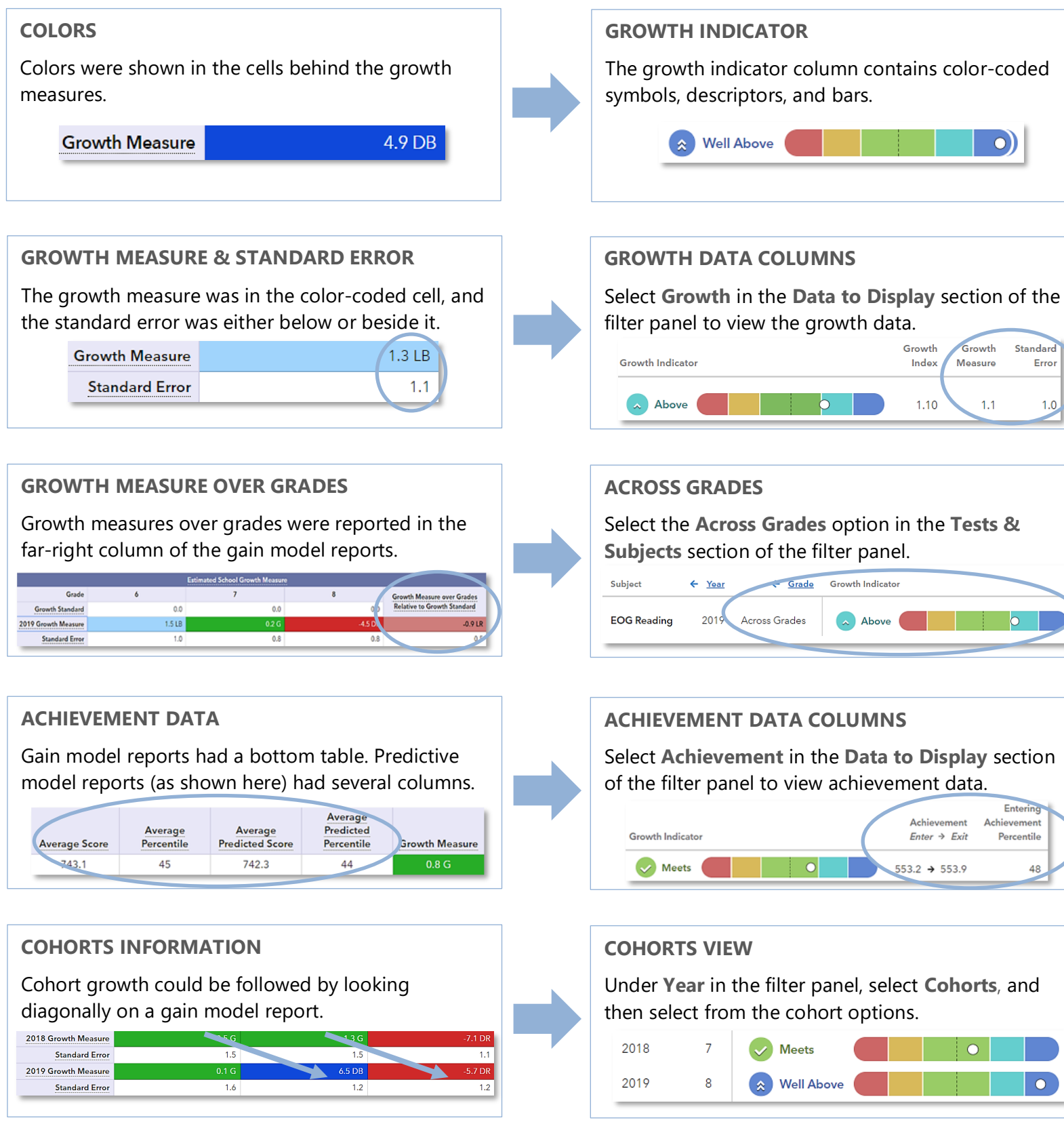

### **NEW LOOK** SAS® EVAAS

# Features of the District and School Value-Added Reports

### **EASY-TO-READ DISPLAY**

Graphics, colors, and symbols make understanding and comparing growth results easier than ever before.

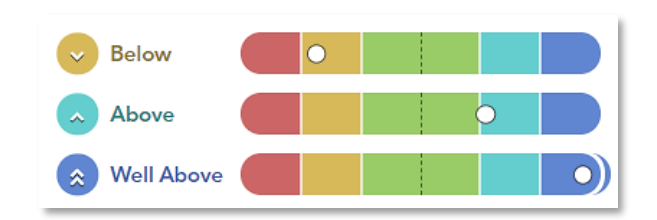

#### **CUSTOMIZABLE DATA VIEWS**

Standar

 $E<sub>min</sub>$ 

Percentile

48

 $\circ$ 

Error

Start with a simple view. Then, you're in control of the data you want to see using interactive selections.

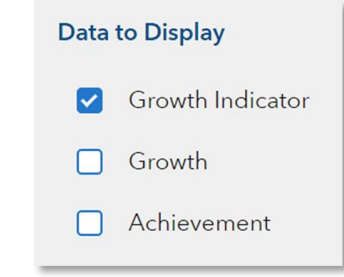

#### **JUST-IN-TIME USER SUPPORT**

Find the right level of support exactly when you need it using the Legend, Glossary, or Help.

Legend and Glossary Legend Glossary

Nell Above Significant evidence that the district's students made more growth than expected Ahove Moderate evidence that the district's students made more growth than expected  $\sim$  Meets Evidence that the district's students made growth as expected Below Moderate evidence that the district's students made less growth than expected  $\vee$  Well Below Significant evidence that the district's students made less growth than expected Evidence of < Expected Growth > Evidence of less growth wth Index extends past graph -3.00  $-$ Growth Index extends past graph 3.00 Growth Index

021021999-1201. Copyright © 2020 SAS Institute Inc. Cary, NC, USA. All rights reserved.

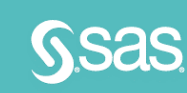

### **CLICK PATHS** What are some useful views in the new report?

### What do the data columns tell me?

### I want to know... What do I click? What will I see?

Our school's student growth for the most recent reporting year

- How our most recent year compares to previous years' data
- How to see one grade or subject at a time

- How to examine all of the grades and subjects with a particular growth indicator
- How to compare our school's student growth to that of the district or another school (if I have access to additional school or district results)
- Login to EVAAS Go to the **Reports** menu
- Select the **School Value-Added** report
- $\mathcal{F}$  In the filter panel, scroll down to **Years** Select the desired
- years Click the **Grade** column to shift it left
- In the filter panel, scroll down to **Tests & Subjects**
- Click on triangles to expand the menus
- Deselect items you do not want to see
- $\mathcal F$  Click refresh  $\mathcal G$  $\mathcal{F}$  In the filter panel, scroll down to **Growth Indicators** Deselect all but the desired indicator
- $\mathcal{F}$  In the filter panel, scroll up to **Districts & Schools**
- Click on **Add a Comparison**
- Choose your two options

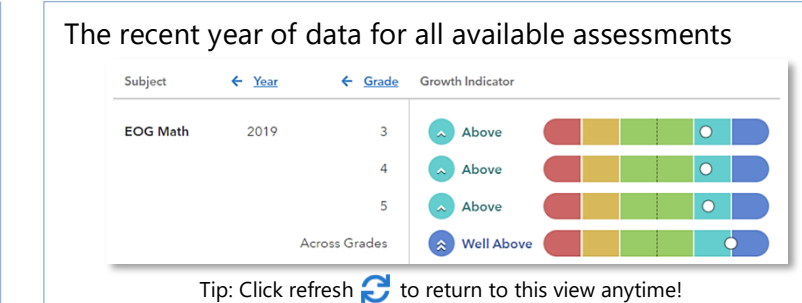

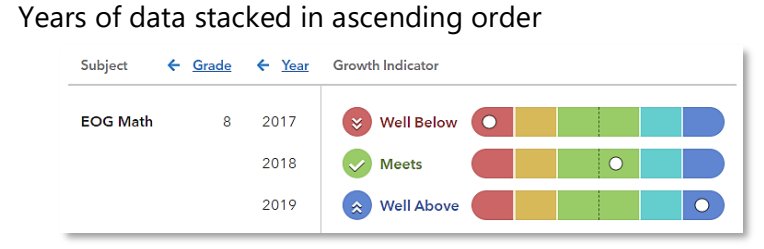

#### Only the data for grades and subjects you selected

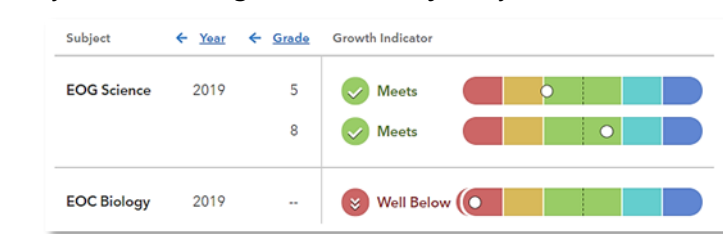

#### Only the results for the indicator you selected if available

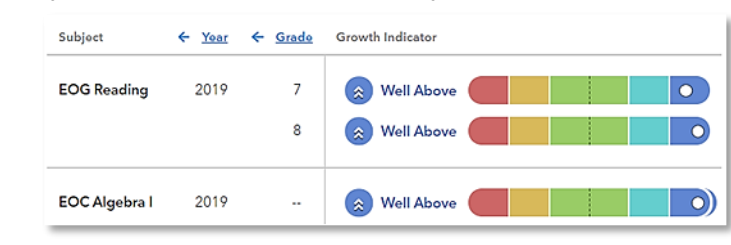

One set of data indicated by the letter A and another set indicated by the letter B with purple shading

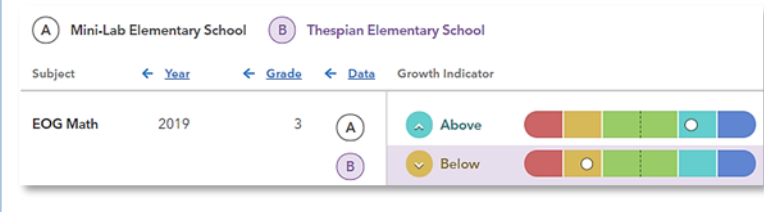

### **Glossary**

#### **Growth Indicator**

A category that describes the certainty that a group of students met, exceeded, or fell short of expected growth.

#### **Growth Index**

An indicator of certainty that the group of students met, exceeded, or fell short of expected growth.

#### **Growth Measure**

A conservative estimate of the growth that students made, on average, in a grade and subject or course.

#### **Standard Error**

A measurement that establishes a confidence band around the growth measure and describes the certainty that the group of students met, exceeded, or fell short of expected growth.

#### **Growth Measure Distribution**

A value that represents where the growth measure for the group of students falls in the distribution for this assessment.

#### **Achievement Enter** → **Exit**

Depending on the assessment, achievement is reported in Normal Curve Equivalents (NCEs) or scale scores.

- Entering achievement is either the average of the students' prior year NCEs or the average of the students' expected scale scores.
- Exiting achievement is either the average of the students' current year NCEs or the average of the students' actual scale scores.

#### **Entering Achievement Percentile**

The entering achievement for the group of students relative to the overall distribution for this assessment.

#### **Student Count**

The number of students included in the analysis.